## PERFORMANCE REVIEW COMPLETE MID-YEAR SELF EVALUATION

**Description**: This job aid provides instructions on how to complete the self-assessment questions for your mid-year review as well as find and print the completed review.

**Applies to**: Non-union or library staff eligible for annual salary increases.

**Note:** Fields not specified in this document are to be skipped or left blank.

#### **BEFORE YOU BEGIN**

Request a copy of your job description from your manager if you do not have one already.

## **ACCESS THE SELF EVALUATION**

**1.** Select **Self Evaluation: Mid-Year Review** and click the **Get Started** button.

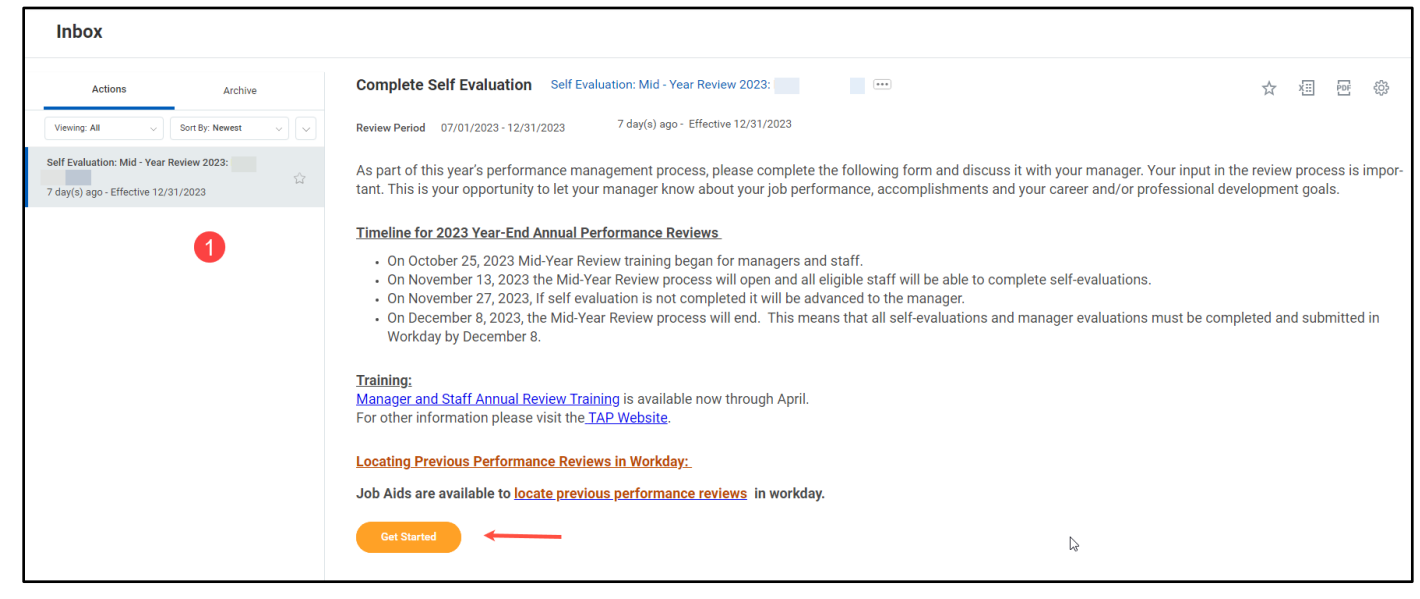

### **COMPLETING THE SELF-EVALUATION QUESTIONS**

**1.** In the free form text field, type the answer in the space provided. Be sure to answer the questions with as much detail as possible. Click **Next** to move on or **Save for Later** to complete at a later date without losing your answers.

# **Brandeis**

## PERFORMANCE REVIEW COMPLETE MID-YEAR SELF EVALUATION

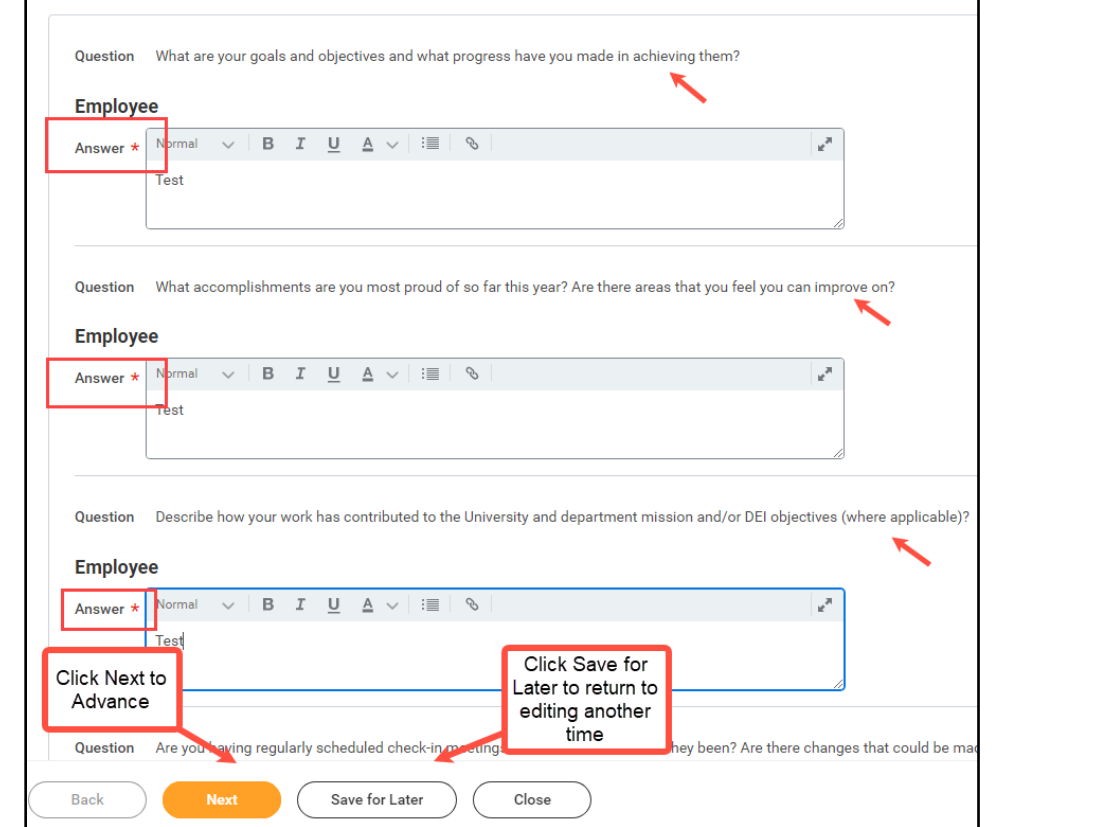

**2.** When all questions have been answered, click **Submit**. You will receive a notification your mid-year has been completed.

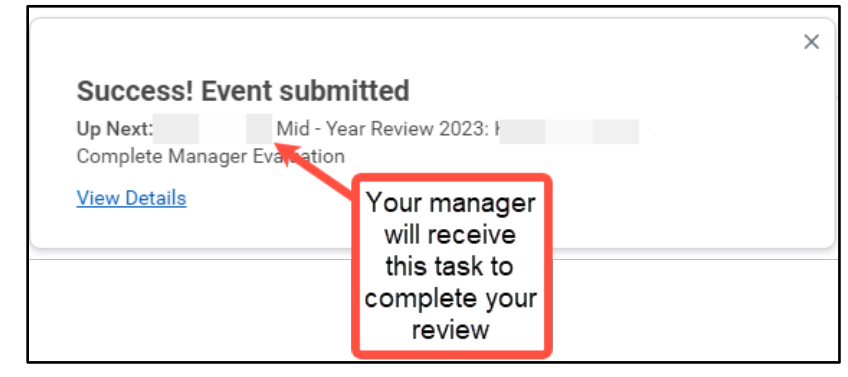

*Note: You will not be able to edit your answers once you click Submit.*

### **Next steps:**

Your manager will respond to your self-evaluation questions and schedule a meeting to discuss your evaluation.

**1.** If your manager requires additional information they can send it back for you to edit. You will receive a task. Click the **Get Started** button, then click **Next**, then scroll down to **View Comments** for more information.

# **Brandeis**

# PERFORMANCE REVIEW COMPLETE MID-YEAR SELF EVALUATION

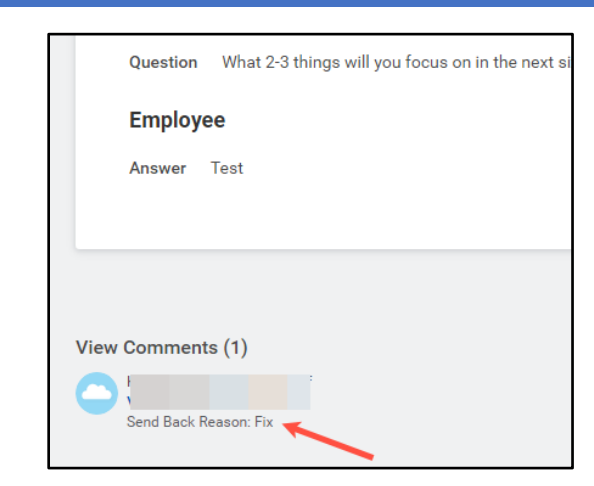

- **2.** Click **Save for Later**, then open the Self-Evaluation task to make your edits. Edit your responses, click **Next**, then click **Submit.**
- **3.** After the one-to-one meeting, your manager will add comments, a rating of **on track** or **not on track**, acknowledge the confirmation statement and submit the evaluation.

## **ACKNOWLEDGE AND COMPLETE THE REVIEW PROCESS.**

**1.** Once your manager completes and submits the review, you will see an action item to confirm that you and you manager completed the mid-year review process.

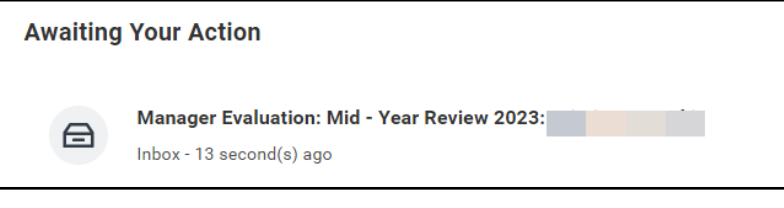

**2.** Click the **Get Started** button.

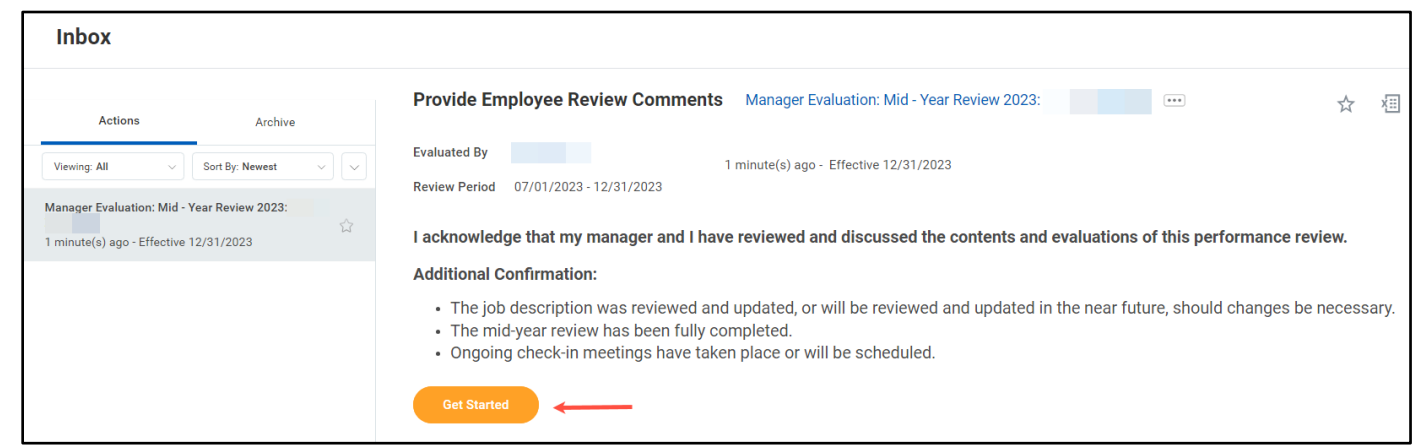

- **3.** Look over the answers you and your manager have provided, then click **Next**.
- **4.** In the **Status** dropdown menu, you may choose **Acknowledge Review without Comments** or **Acknowledge Review with Comments**. If you choose the later, add your comments to the

# **Brandeis**

PAGE 3 OF 4 2023.11.01 v3

comment field, then click **Submit**. Once you click submit, you may not change your acknowledgement.

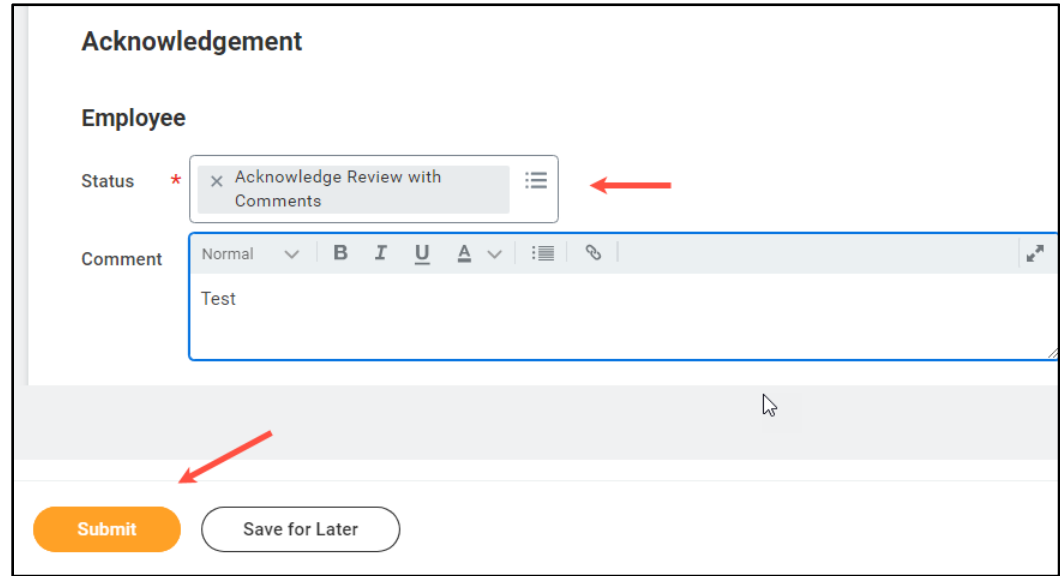

- **5.** Your manager will also receive a task to acknowledge the review. Once they submit their acknowledgement, you will be able to see your review on your Workday profile. Click the **Performance** menu, then the **Performance Reviews** tab.
- **6.** To view your review in Workday, click the **View** button. To create a PDF of your review, click **Create New PDF** button; you will be able to print a downloadable copy of your review.

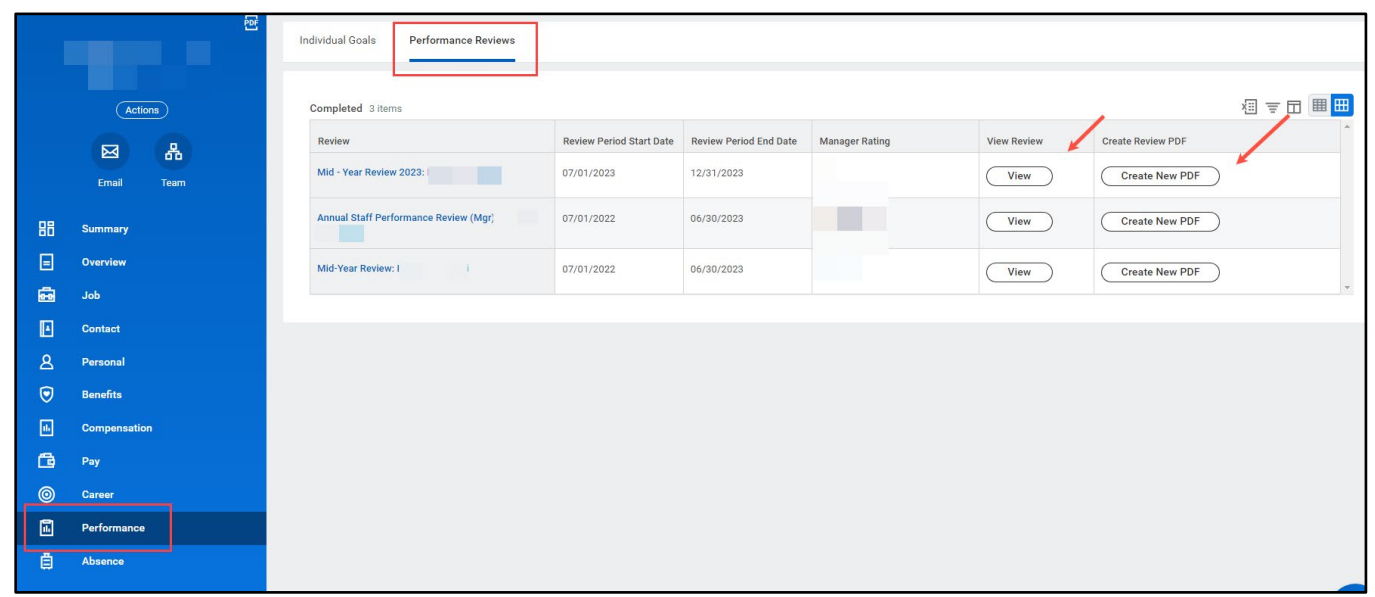

# **Brandeis**